OBE - EXCEL GUIDE TO HYPOTHSIS TESTING AND STATISTICAL ANALYSIS IN **ECOLOGY** 

> Pike Li & Shane Heschel COLORADO COLLEGE 2024

# **Table of Contents**

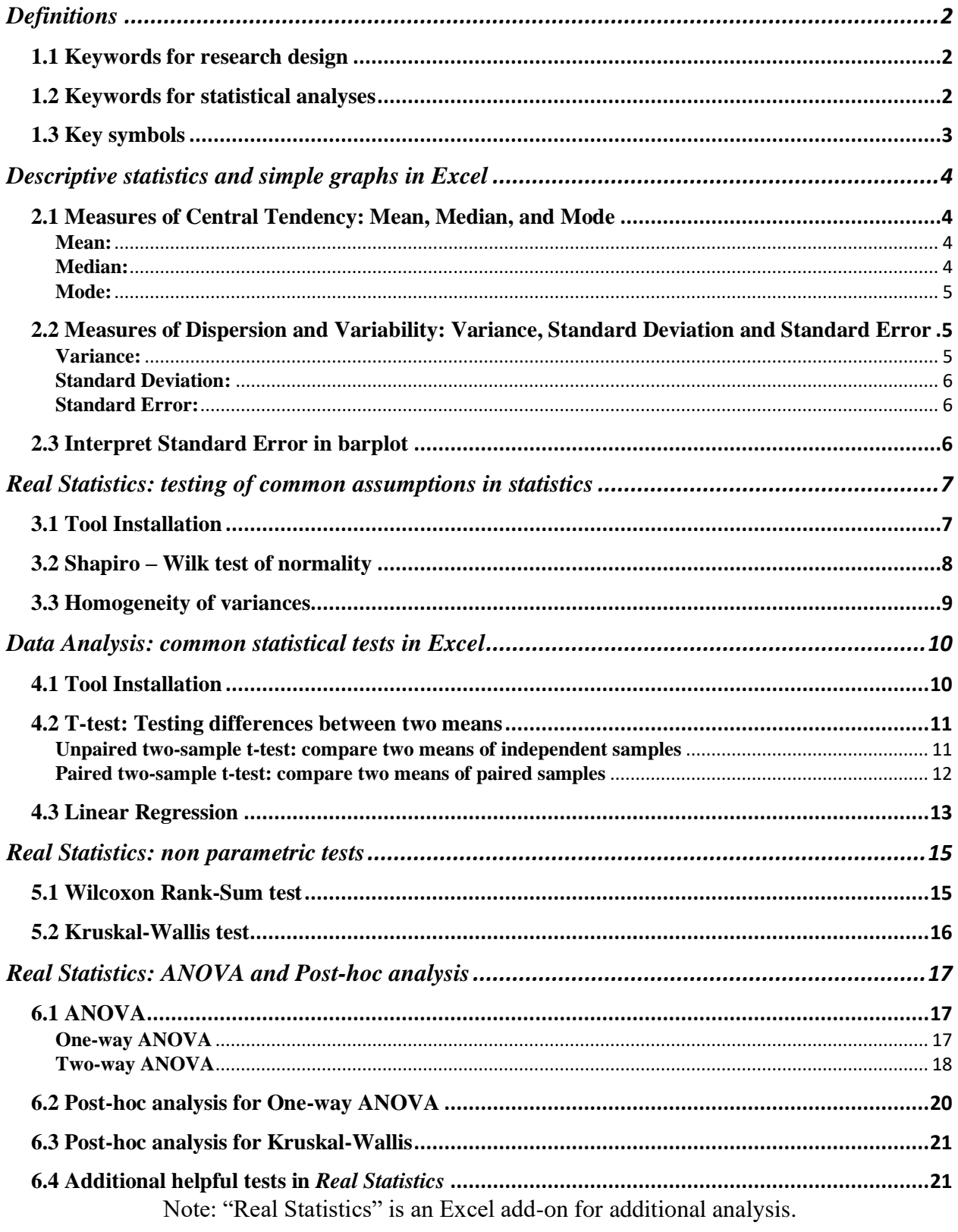

### **Definitions**

<span id="page-2-0"></span>Below are some keywords that are important for statistical analyses in ecology and will frequently appear throughout the document:

#### <span id="page-2-1"></span>**1.1 Keywords for research design**

- 1. **Dependent variable**: response variable or something you measured.
- 2. **Independent variable**: variables that might predict your response or dependent variable.
- 3. **Continuous variable**: values on numerical scales (e.g., percentage cover, beak length, etc.).
- 4. **Categorical variable**: values belong to categories (e.g., presence/absence).
- 5. **Null hypothesis**: usually denoted as H0, assumes the relationship between two variables does not exist and any observed pattern is likely due to chance alone.
- 6. **Alternative hypothesis**: usually denoted as Ha, assumes the relationship between two variables exists and any observed pattern is likely due to the association between two variables.

#### <span id="page-2-2"></span>**1.2 Keywords for statistical analyses**

- 1. **Normal distribution**: the continuous variable of interest has a bell-shaped curve distribution. A normality test examines whether the data follow a normal distribution.
- 2. **Homogeneity of variance**: each group in the categorical variable has approximately equal variance.
- 3. **Parametric test**: statistical tests that assume the data to come from a normal distribution (often the assumption) and estimate key parameters of that distribution (e.g., mean).
- 4. **Non-parametric test**: tests that do not require the data to come from a specific distribution (e.g., normal distribution).
- 5. **Post-hoc test**: used when there is a significant difference ( $p \ge 0.05$ ) in an ANOVA with three or more groups. Post-hoc tests are used to determine which pair-wise comparisons are determining the significant difference among groups.
- 6. **P-value**: the probability of how likely the data pattern you observed is the result of random chance. A high P-value indicates patterns in your data are likely from random chance, and vice versa. A general threshold is at 0.05, a P-value less then 0.05 is considered to be statistically significant. In the context of ecology, if  $p = 0.05$ , then there is only a 5% probability that the

pattern in your data is attributable to chance, and 95% probability that the pattern has a biological explanation. We generally accept the null hypothesis if  $p \ge 0.05$ , and fail to reject the null hypothesis if  $p \le 0.05$ . However, with appropriate power, a p-value of 0.10 or less can be considered marginally significant.

# <span id="page-3-0"></span>**1.3 Key symbols**

Note: symbols will be helpful when interpreting the null and alternative hypothesis in each statistical test.

- 1.  $\mu$  = population mean
- 2.  $\sum_{i=1}^{N} X_i$ : summation, starts with first observation (i), to continue until the N<sub>th</sub> observation.
- 3.  $N =$  population size
- 4.  $\bar{X}$  = sample mean
- 5.  $n =$  sample size
- 6.  $M$  = median
- 7.  $s^2$  = sample variance/corrected sum of squares
- 8.  $s =$  sample standard deviation
- 9.  $\sigma_{\overline{X}}$  = standard deviation of the mean/standard error
- 10. **H<sup>0</sup>** = null hypothesis
- 11.  $H_a$  = alternative hypothesis
- 12.  $V =$  degree of freedom
- 13.  $\alpha$  = intercept
- 14.  $\beta$  = slope

# **Descriptive statistics and simple graphs in Excel**

### <span id="page-4-1"></span><span id="page-4-0"></span>**2.1 Measures of Central Tendency: Mean, Median, and Mode**

Mean, median and mode are common methods to describe the center of a distribution.

<span id="page-4-2"></span>**Mean:**

$$
\bar{X} = \frac{\sum_{i=1}^{n} X_i}{n}
$$

 $\overline{X}$  = sample mean  $n =$  sample size  $X_i$  = each value in the population

Note: a sample is a subset from a population. Often in ecology, we can't measure our variables of interests for the entire population (e.g., the entire ponderosa pine forest in a location), what we can do instead is to measure a subset of it (e.g., take measurements on 30 trees), so we are often estimating the distribution of a larger population of values.

Calculate means in Excel:

1. "=AVERAGE()". For example, "=AVERAGE(\$C\$3:\$C\$12)" would give you the average of the numbers in column C and rows 3 through 12. You can manually enter the data range, or you can select the data by clicking and dragging.

### <span id="page-4-3"></span>**Median:**

The middle value of an ordered list of observations (the value in which 50% of the data in the dataset is less and 50% is more).

Unlike mean, median (M) is more resistant toward outliers in the sample, extreme outliers in the sample can significantly reduce or increase sample mean.

To manually calculate the median of a sample, first order the value from the smallest to largest (vice versa also works). Add the depth of each value, in terms of its position from the nearest extreme end.

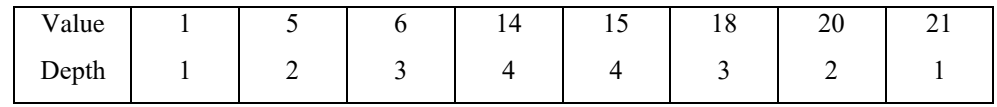

$$
d=\frac{N+1}{2}
$$

 $N =$  population size

The median is the value that has the depth of *d*. When *d* is not an integer, take the average of two values that have the depth closest to D. In the example above,  $d = 4.5$ , so median is  $(14+15)/2 = 14.5$ 

Calculate median in Excel:

1. "=MEDIAN()". For example, "=MEDIAN(\$C\$3:\$C\$12)" would give you the median of the numbers in column C and rows 3 through 12. You can manually enter the data range, or you can select the data by clicking and dragging.

#### <span id="page-5-0"></span>**Mode:**

Most frequent occurring values in a population/sample.

Calculate means in Excel:

1. "=MODE()". For example, "=MODE(\$C\$3:\$C\$12)" would give you the mode of the numbers in column C and rows 3 through 12. You can manually enter the data range, or you can select the data by clicking and dragging.

### <span id="page-5-1"></span>**2.2 Measures of Dispersion and Variability: Variance, Standard Deviation and Standard Error**

### <span id="page-5-2"></span>**Variance:**

Variance is a measurement of the dispersion in your data. Sometimes you might have data groups that have similar means but have different degree of spread or variance. Essentially, variance sums up each data point's deviation from the mean.

$$
s^{2} = \frac{\sum_{i=1}^{n} (X_{i} - \bar{X})^{2}}{n-1}
$$

$$
s^2
$$
 = sample variance / corrected sum of squares<sup>1</sup>

$$
\sum_{i=1}^{n} (X_i - \bar{X}) = \sum_{i=1}^{n} X_i - \sum_{i=1}^{n} X_i = 0
$$

<sup>1</sup> If you wonder why square is necessary, it's because without it, the result could be zero, which tells us nothing about data's dispersion.

Calculate sample variance in Excel:

1. "=VAR.S()". For example, "=VAR.S(\$C\$3:\$C\$12)" would give you the sample variance of the numbers in column C and rows 3 through 12. You can manually enter the data range, or you can select the data by clicking and dragging.

### <span id="page-6-0"></span>**Standard Deviation:**

Standard deviation (SD) is the positive square root of the variance.

$$
s = \sqrt{\frac{\sum_{i=1}^{n} (X_i - \overline{X})^2}{n-1}}
$$

 $s =$  sample standard deviation

Calculate standard deviation in Excel:

1. To calculate sample SD, "=STDEV(*cells*) or STDEV.S(*cells*)"

### <span id="page-6-1"></span>**Standard Error:**

Standard error (SE) is an estimate of the variance of the sample mean adjusted for sample size. It is calculated by dividing the standard deviation with the square root of the sample size.

$$
\sigma_{\bar{X}} = \frac{S}{\sqrt{n}}
$$
  
 $\sigma_{\bar{X}}$  = standard deviation of the mean

Calculate standard error in Excel:

1. To calculate SE, "=STDEV(*cells*)/SQRT(sample size)"; this equation implies that the larger the sample size, the smaller the SE (less variation around the mean).

#### <span id="page-6-2"></span>**2.3 Interpret Standard Error in barplot**

A barplot is a way to summarize your data; a common way researchers use a barplot is to represent the mean of each group on the y-axis and show the standard error to display the variation in different groups. You can use SEs to get a sense for whether groups in your dataset are statistically different from one another:

- If the two means are similar and there is overlap in  $SE\rightarrow$  the difference you see is likely *not* statistically significant.
- If the two means are far apart and there is *no* overlap in SE→ any difference you see *is* likely statistically significant.

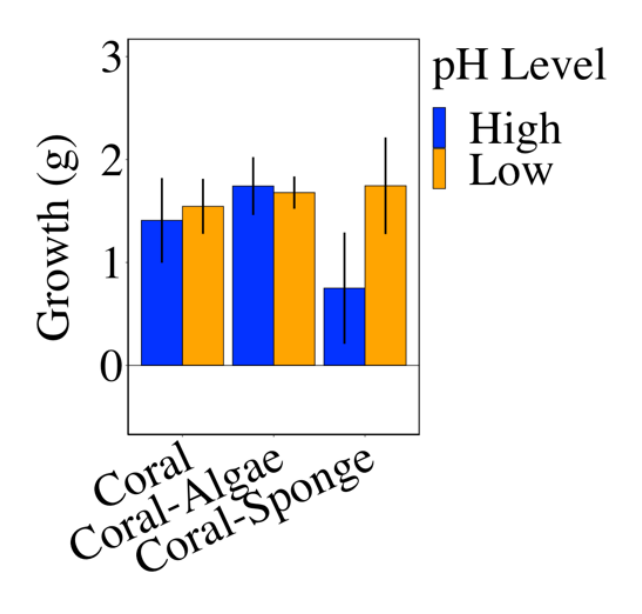

Growth response of coral (mean  $\pm$  SE) expose to different organisms under ambient and elevated pH. Based on the information above, the coral growth in coral-sponge group might be statistically significant under different pH levels.

Creating graphs like this is possible in Excel, you can do it by only including the average of each group in the data range and manually adding the error bar with the SE that you calculated.

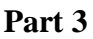

# *Real Statistics***: testing of common assumptions in statistics**

# <span id="page-7-1"></span><span id="page-7-0"></span>**3.1 Tool Installation**

To install the "Real Statistics" add-in, [click here](about:blank) to download it for your appropriate system. The file you download should be called **"XRealStatsX.xlam**". Do not try to open this file or remove it even after you added it to your Excel add-on. To connect it to your Excel, either follow the "**Real Statistics Installation**" section in the same link or follow the instructions below.

- For Windows:
	- 1. In Excel, go to File  $\rightarrow$  Options  $\rightarrow$  Add-ins.
	- 2. Select "**Analysis Tool Pak**" from the list. Click "**Go**".
	- 3. A new small window will pop up. Check the "Xrealstats" or "Xrealstatsx" option and click "**Ok**".
	- 4. You should now see a "**Xrealstas**" option under "**Data**" or "**Tools**".
	- 5. If step 3 doesn't work, click "Browse' and manually select the "XRealStatsX.xlam" file on your computer.
- For Mac:
	- 1. In Excel, go to Tools  $\rightarrow$  Excel Add-ins...
	- 2. Select "**Analysis Tool Pak**" from the list. Click "**Go**".
	- 3. A new small window will pop up. Check the "**Xrealstats**" or "**Xrealstatsx**" option and click "**ok**".
	- 4. You should now see a "**Xrealstas**" option under "**Data**" or "**Tools**".

5. If step 3 doesn't work, click "**Browse**' and manually select the "XRealStatsX.xlam" file on your computer.

You can open the Real Statistics add-on using **Ctrl-m** or click the icon under **Add-ins**. A window like this will appear:

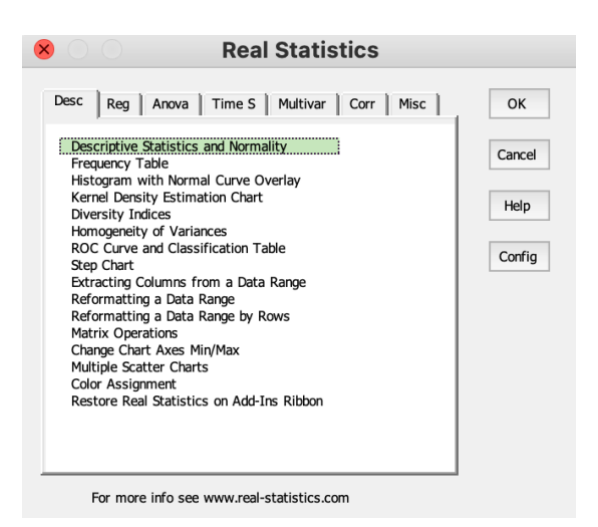

# <span id="page-8-0"></span>**3.2 Shapiro – Wilk test of normality**

The distribution of many continuous variable in ecology will have a bell-shaped curve or a normal (Gaussian) distribution.

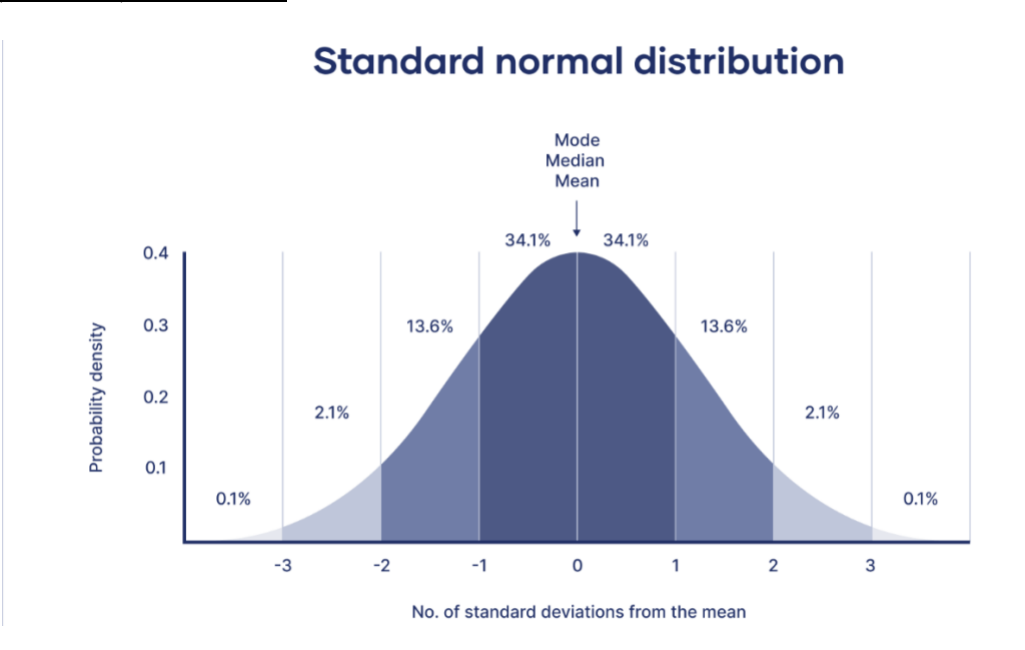

This is what a bell-shaped curve looks like, with the mean in the middle with highest probability and spread out in both direction with 1 unit of standard deviation at a time with decreasing probability as the value is deviating from the mean. In reality, the x-axis would not be centered at zero, it would ideally be centered at the sample/population mean.

Shapiro – Wilk test of normality

Many parametric tests require the continuous variable to be normally distributed to maximize the test's accuracy. By performing a Shapiro – Wilk test, we can determine if our data come from a normal distribution. Like many statistical tests, the Shapiro – Wilk test also produces a  $p$  – value, which can be conservative (i.e. a test that is more likely to indicate a lack of a normal distribution).

Hypothesis for Shapiro – Wilk test:

- H0: test population is normally distributed
- H<sub>a</sub>: test population is not normally distributed

Therefore, if we obtain a p-value less than 0.05, we shall reject the null hypothesis and conclude that our test sample is not normally distributed.

Conduct Shapiro – Wilk test of normality in Excel:

- 1. Open "Real Statistics".
- 2. Under "**Desc**", select "**Descriptive Statistics and Normality**".
- 3. Click the "**+**" sign next to "**Input Range**" to select a column of data you want to test for normality. If you include the title (non-numerical) of your column in the selection, make sure to check the box for "**Column headings included with data**".
- 4. In the "**Options**" box below, check the box for "**Shapiro-Wilk**".
- 5. Either select an empty range for "**Output Range**" if you want to make the result appear at your desirable location or leave it empty if you want the result to be in a new worksheet. Click "**OK**".
- 6. In the test output, you should be able to determine the normality of your data by looking at the "**p-value**" and "**normal**".

# <span id="page-9-0"></span>**3.3 Homogeneity of variances**

Homogeneity of variances means equal variances across all samples. It is a common assumption of ANOVA test. A common way to test it is to run a Levene's test. Box and whisker plot can be used to also superficially compare the variance between groups, see the picture on page 10 for example. But eventually, you have to conduct a Levene's test to make sure.

Hypothesis for Levene's test:

- $\blacksquare$  H<sub>0</sub>: all groups have equal variance.
- Ha: Variances between at least two groups are different.

Conduct Levene's test of normality in Excel:

- 1. Open Real Statistics.
- 2. Under "**Anova**", select "**One Factor ANOVA**".
- 3. Click the "**+**" sign next to "**Input Range**" to select at least two column of data you want to test for homogeneity of variances. If you include the title (non-numerical) of your column in the selection, make sure to check the box for "**Column headings included with data**".
- 4. In the "**Omnibus test options**" box below, check the box for "**Levene's Test**" only.
- 5. Either select an empty range for "**Output Range**" if you want to make the result appear at your desirable location or leave it empty if you want the result to be in a new worksheet. Click "**OK**".
- **6.** In the test output, you should be able to determine whether your data has equal variance or not by looking at the "**p-value**" and for the "**mean**".

**Part 4**

# *Data Analysis***: common statistical tests in Excel**

### <span id="page-10-1"></span><span id="page-10-0"></span>**4.1 Tool Installation**

**For statistical analysis in Excel, you will need a Data Analysis add-in, if you already have 'Data Analysis' under your Data option, proceed to the next section.**

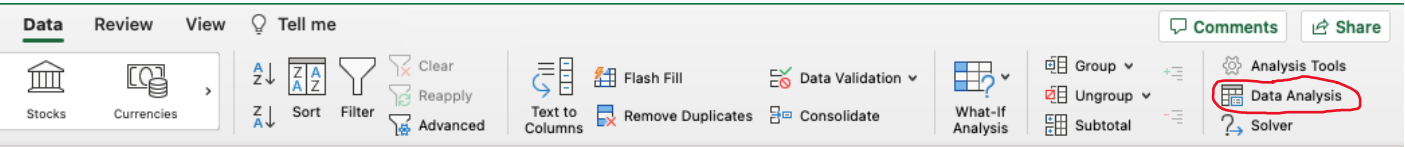

- For Windows:
	- 6. In Excel, go to File  $\rightarrow$  Options  $\rightarrow$  Add-ins.
	- 7. Select "**Analysis Tool Pak**" from the list. Click "**Go**".
	- 8. A new small window will pop up. Make sure that "**Analysis Tool Pak**" is checked. Click "**OK**".
	- 9. You should now see a "Data Analysis" option under "**Data**" or "**Tools**".
- For Mac:
	- 6. In Excel, go to Tools  $\rightarrow$  Excel Add-ins...
	- 7. Select "**Analysis Tool Pak**" from the list. Click "**Go**".
	- 8. You should now see a "**Data Analysis**" option under "**Data**" or "**Tools**".

# <span id="page-11-0"></span>**4.2 T-test: Testing differences between two means**

T-test is a parametric test that compares *two sample (df* = 1*)* means. Depending on your research question and the nature of your data, you will use either a Two-sample t-test or a Paired t-test for your analysis, since it's a parametric test, make sure you have checked the necessary assumptions before conducting it. Occasionally you will use a One-sample t-test, which compares one group's mean to an existing value, this is not included in the Data Analysis addon, so will not be covered in the section here.

# <span id="page-11-1"></span>**Unpaired two-sample t-test: compare two means of independent samples**

Assumptions:

- **Independence between and within groups**: each observation in a group is not associated with any observation in another group (between groups) or other observations from the same group (within groups).
- **Dependent variable must be from a normal distribution**: refer to section 3.2 for testing of normality (if the normality assumption is violated, then you might consider using a non-parametric test).

# **F-test of equality of variances**:

The formula for a t-test has to be modified into a more conservative form if two samples cannot be guaranteed to come from populations of equal variance. Therefore, it's important to examine the variance between two populations before conducting t-test. An F test or variance test can help us determine if there is a difference in variance between two groups.

Check variance of two samples in Excel:

- 1. In Excel, click on '**Tools**" at the top of the screen, select '**Data Analysis**' on the drop-down (or if not an option, click on 'Add Ins' and select 'Analysis Tool Pak'), and select either **'F-Test Two Sample for Variances"** and click 'ok'.
- 2. In the small screen that pops up, you will need to add your data in the 'Input'. For the 'Variable 1 range', click on the small box with the red arrow at the right end of the entry area. On the main screen, click and drag your mouse over the entirety of one of your data columns. Click "return". Do the same for the 'Variable 2 range' with your  $2<sup>nd</sup>$  data column. Then, the 'Output Options' is where you'll decide to show the result output, it can either be the cell you selected or create a new worksheet. Click 'ok'.
- 3. In your t-test results, focus on **'P(F<=f) one-tail'**. If the value is less than 0.05, you reject the  $H_0$  and state that the variance between two groups is unequal.

# Conduct Two-sample t-test in Excel:

1. Make sure that the two columns of data you are comparing are side-by-side.

- 2. In Excel, click on '**Tools**" at the top of the screen, select '**Data Analysis**' on the drop-down, and select either **'t-Test: Two-Sample Assuming Unequal Variances', 't-Test: Two-Sample Assuming Equal Variances' (read 'Equal/unequal variance above to decide which one to use)** and click 'ok'.
- 3. In the small screen that pops up, you will need to add your data in the 'Input'. For the 'Variable 1 range', click on the small box with the red arrow at the right end of the entry area. On the main screen, click and drag your mouse over the entirety of one of your data columns. Click "return". Do the same for the 'Variable 2 range' with your 2<sup>nd</sup> data column. Enter the value of your hypothesized mean difference between two groups if you have one in "**Hypothesized Mean Difference**". Then, the 'Output Options' is where you'll decide to show the result output, it can either be the cell you selected or create a new worksheet. Click 'ok'.
- 4. In your t-test results, focus on three parts: '**t Stat**', '**P(T<=t) two-tail**', and '**t Critical two-tail**'. If the 't Stat' value is larger than the 't Critical', then you know your  $H_a$  is supported, and if the reverse is true, then you know your  $H_0$  is supported.

### <span id="page-12-0"></span>**Paired two-sample t-test: compare two means of paired samples**

Assumptions:

- **Independence within groups:** each observation in the group is not associated with any observation from the same group.
- **Pairs of observations:** each subject is measured twice, and two measurements constitute *a pair*; in other words, we are comparing the mean measurement between two groups in which each observation in one sample can be paired with an observation in the other sample.
	- o Examples include repeated measurements of the same individual before and after a treatment, or the effect of two different treatments apply on the individual at the same time.
- **Dependent variable must be from a normal distribution**: refer to section 3.2 for testing of normality (if the normality assumption is violated, then you might consider using a non-parametric test).

Conduct Two-sample t-test in Excel:

- 1. Make sure that the two columns of data you are comparing are side-by-side.
- 2. In Excel, click on '**Tools**" at the top of the screen, select '**Data Analysis**' on the drop-down, and select either **'t-Test: Paired Two Sample for Means',** and click  $\alpha$ k'.
- 3. In the small screen that pops up, you will need to add your data in the 'Input'. For the 'Variable 1 range', click on the small box with the red arrow at the right end of the entry area. On the main screen, click and drag your mouse over the entirety of

one of your data columns. Click "return". Do the same for the 'Variable 2 range' with your 2<sup>nd</sup> data column. Enter the value of your hypothesized mean difference between pairs if you have one in "**Hypothesized Mean Difference**". Then, the 'Output Options' is where you'll decide to show the result output, it can either be the cell you selected or create a new worksheet. Click 'ok'.

4. In your t-test results, focus on three parts: '**t Stat**', '**P(T<=t) two-tail**', and '**t Critical two-tail**'. If the 't Stat' value is larger than the 't Critical', then you know your  $H_a$  is supported, and if the reverse is true, then you know your  $H_0$  is supported.

### <span id="page-13-0"></span>**4.3 Linear Regression**

Assumptions:

- **Linearity:** the relationship between dependent (graphed on y-axis) and independent variabled (graphed on x-axis) should be approximately linear. This can be done by creating a scatterplot in Excel.
- **Independent observations:** each pair of the independent and dependent variable (x,y) is independent from other pairs.
- **Normality of residuals**: the residuals (the difference between the measured dependent variable and the value predicted by the model given the independent variable) from the regression model are normally distributed. This can be done usimg *Real Statistics* add-in (section 3.1) "**Reg**" → "**Multiple Linear Regression**" → "**Normality Test"**.
- **Constant variability of residuals (homoscedastic)**: the residuals should be approximately constant for different values of the independent variable. This can be done in *Real Statistics* "**Reg**" → "**Multiple Linear Regression**" → "**Residuals and Cook's D"**. Residuals with constant variability indicates that the residuals will equally spread across the horizontal line of  $y = 0$ , without any other obvious patterns.

Hypothesis for linear regression:

Linear regression follows the formula below:

 $E(Y) = \mu_{Y|X} = \alpha + \beta X$  $E(Y) = \mu_{Y|X}$ : the expected value or mean of Y given a specific X. <sup>Α</sup> <sup>∶</sup> intercept Β: slope

- H<sub>0</sub>:  $\beta = 0$  the variation in Y is not explained by the model
- H<sub>a</sub>:  $\beta \neq 0$  a portion of variation in Y is explained by the model

Conduct linear regression in Excel:

- 1. You can run a regression through '**Tools'**, then '**Data Analysis**' and selecting '**Regression'**.
- 2. For the '**Input Y range'**, click on the small box with the red arrow at the right end of the entry area. On the main screen, click and drag your mouse over the entirety of your **dependent variable** (the one whose values presumably depend on, or are influenced by, the corresponding values of the **independent variable**)—this essentially enters your range of data. Click the red area in the small box again, which takes you back to the 'Regression" screen and do the same thing for the **'Input X range'** with your 2<sup>nd</sup> data column.
- 3. Among the output for this analysis, you will see "**R Square/R<sup>2</sup>** " which describes the degree to which your regression line or linear model explains the variation in your data, i.e., the goodness of fit (see the definition of R square in the box at the next page). Also, the **slope of the line or "Coefficients" for** variables on the xaxis, is the degree to which your x variable predicts the y variable – note: the analysis will also assign a **p-value to the slope term, indicating whether your regression line slope is significantly different from zero**.
- 4. **When presenting your regression figure**, a good approach would be to add  $\mathbb{R}^2$ , the regression equation (and potentially p-value) along with your figure. When you created the scatterplot, you can add regression line by double clicking the graph, and select '**Add Chart Element**'  $\rightarrow$  '**Trendline**'. Right click the trendline on the graph after it's added, select '**Format Trendline**'. Under bottom right, you should see options of '**Display Equation on Chart**' and '**Display R-squared value on chart**'.

**What is**  $\mathbb{R}^2$  (coefficient of determination)? You might notice that not all the data points directly overlap with your regression line. Indeed, in science, most of the time, regression analysis will not capture all of your data pattern. The distance between the actual value (y-value for each point) and predicted value (yvalue the regression line predicted given the x-value) is called *residual error* or a *residual*.

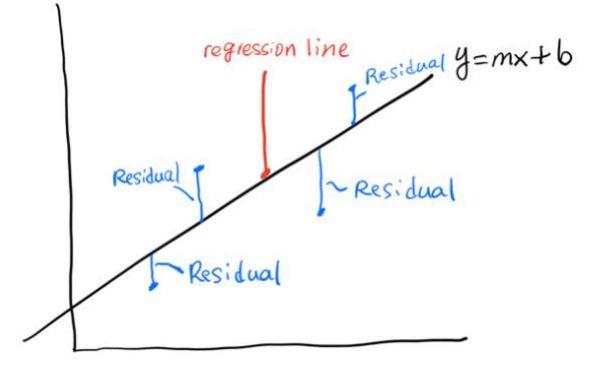

R<sup>2</sup> relates the proportion of variance in the dependent variable (response) that can be explained by independent variable (predictor).  $\mathbb{R}^2$  ranges from 0 to 1, with 1 meaning that the model can explain 100% of the relationship you observed, and vice versa. For example, if the  $R^2$  is 0.35 for the regression line in the figure above, it means that the variance in the (x variable) explains approximately 35% of the variance in the (y variable).

### *Real Statistics***: non parametric tests**

### <span id="page-15-1"></span><span id="page-15-0"></span>**5.1 Wilcoxon Rank-Sum test**

If the dependent variable is not from a normal distribution then you might avoid conducting a two-sample t-test, instead you might choose a non-parametric alternative that does not have the assumption of a normal distribution: one example of a nonparametric test is a Wilcoxon ranksum test (Mann-Whitney *U* test). The independence assumption from the t-test still applies to Wilcoxon Rank-Sum test. Instead of comparing the mean of two samples like in a two-sample ttest, the Wilcoxon Rank-Sum test compares the median (M) of two samples.

Conduct Wilcoxon Rank-Sum in Excel:

- 1. Open Real Statistics.
- 2. Under "**Misc**", select "**T-test and non-parametric Equivalents**".
- 3. Click the "**+**" sign next to "**Input Range**" to select one column of data you for "**Input Range 1**" and "**Input Range 2**". If you include the title (non-numerical) of your column in the selection, make sure to check the box for "**Column headings included with data**".
- 4. In the "**Options**" box below, select the appropriate box for your t-test type (refer back to section 4.2 if you are unsure the difference between "**Two paired samples**" and "**Two independent samples**"); "**One sample**" is only used if you have one group of data and want to compare to an existing value, in which case you should enter the value you want to compare in "**Hyp Mean/Median**".
- 5. Select "**non-parametric**" under "Test type". Leave all checked options under "**Non-parametric test options**" intact.
- 6. Either select an empty range for "**Output Range**" if you want to make the result appear at your desirable location or leave it empty if you want the result to be in a new worksheet. Click "**OK**".
- 7. In the test output, you should be able to determine whether your two groups have equal median or not by looking at the "**p-norm**" or "**p-exact**".<sup>2</sup>

<sup>&</sup>lt;sup>2</sup> "p-norm" and "p-exact" might be a little different depending on whether there will be ties in your data, since Wilcoxon Rank-Sum test uses rank to compare the median between two groups. The mechanism is a little complicated so will not be covered here.

# <span id="page-16-0"></span>**5.2 Kruskal-Wallis test**

Like Wilcoxon Rank-Sum test, if the dependent variable is not from a normal distribution when conducting an ANOVA, then we should choose a non-parametric alternative that does not have assumption on the sample/population distribution called Kruskal-Wallis test. The independence assumption from ANOVA still applies to Kruskal-Wallis test.

Hypothesis for Kruskal-Wallis test:

Like Wilcoxon Rank-sum test, the Kruskal-Wallis test compares the median (M) of three or more samples.

- $\blacksquare$  H<sub>0</sub>: All populations have the same median.
- Ha: The median between at least two populations are different.

Conduct Kruskal-Wallis in Excel:

- 1. Open Real Statistics.
- 2. Under "**Anova**", select "**One-factor ANOVA**".
- 3. Click the "**+**" sign next to "**Input Range**" to all groups of data organize by columns. If you include the title (non-numerical) of your column in the selection, make sure to check the box for "**Column headings included with data**".
- 4. In the "**Omnibus test options**" below, select "**Kruskal-Wallis**".
- 5. In the "**Kruskal-Wallis follow-up options**" below, select "**Pairwise MW**", which means pairwise Wilcoxon Rank-sum test (Mann-Whitney *U* test), but feel free to try other options as well (or you can wait until your Kruskal-Wallis test returns a significant p-value)!
- 6. Either select an empty range for "**Output Range**" if you want to make the result appear at your desirable location or leave it empty if you want the result to be in a new worksheet. Click "**OK**".
- 7. In the test output, under "**Kruskal-Wallis Test**", you should be able to determine whether all your groups have equal median or not by looking at the "**p-value**" and "**sig**".
- 8. If the "**p-value**" is less than 0.05, proceed to section 6.3.

# *Real Statistics***: ANOVA and Post-hoc analysis**

# <span id="page-17-2"></span><span id="page-17-1"></span><span id="page-17-0"></span>**6.1 ANOVA One-way ANOVA**

A t-test can only compare means between two samples, so for a comparison of *three or more groups*, we need to use ANOVA (Analysis of Variance). A one-way ANOVA indicates that all the dependent variables are grouped by a *single* independent variable. One-way ANOVA can be further divided into Model I ANOVA and Model II ANOVA, but for most cases in your classes, you will use Model I ANOVA that will be explained below. <sup>3</sup> ANOVA is also included in the *Data Analysis* add-on, but it requires you to have a similar number of individuals in equal group, so it's recommended to conduct ANOVA in "*Real Statistics"*.

### Assumptions:

- **Independence between and within groups**: each observation in group one is not associated with any observation in group two (between groups) or other observations from the same group (within groups).
- **The dependent variable must from a normal distribution**: refer to section 3.2 for testing of normality (if the normality assumption is violated, then you might consider using a non-parametric test).
- **Equal variance between all dependent variables**: see section 3.3 for testing of homogeneity of variances.

Hypothesis for One-way ANOVA:

- H<sub>0</sub>:  $\mu_A = \mu_B = \mu_C = \mu_D = \mu_E = \mu_F = \cdots$
- H<sub>a</sub>: at least one pair of means are not equal

#### Optional: Why use ANOVA but not apply a series of multiple t-tests?

Instead of conducting an ANOVA, why don't we just conduct many two-sample t-tests for each possible combination (e.g.,  $A \sim B$ ,  $B \sim C$ ...)? This is because every time we conduct a two-sample t-test, there is a chance that we wrongfully conclude the result (i.e., the null hypothesis is true, called Type I error). That chance gets significantly higher as we conduct more two-sample t-tests. Fortunately, many post-hoc analyses (section 6.2) have adjusted the p-value based on the number of comparisons made so it significantly reduced the chance of making a Type I error.

<sup>3</sup> Model I analysis is also called fixed effects (the effects have known parameter values), while Model II analysis is called random-effects.

### Conduct One-way ANOVA in Excel:

- 1. Open Real Statistics.
- 2. Under "**Anova**", select "**One Factor ANOVA**".
- 3. Click the "**+**" sign next to "**Input Range**" to all groups of data organize by columns. If you include the title (non-numerical) of your column in the selection, make sure to check the box for "**Column headings included with data**".
- 4. In the "**Omnibus test options**" below, select "**ANOVA**".
- 5. Either select an empty range for "**Output Range**" if you want to make the result appear at your desirable location or leave it empty if you want the result to be in a new worksheet. Click "**OK**".
- 6. In the test output, under "**ANOVA**" table, you should be able to determine whether all your groups have equal mean or not by looking at the "*P value*" of "**Between Groups**".
- 7. If the "*P value*" is less than 0.05, proceed to steps in section 6.2.

### <span id="page-18-0"></span>**Two-way ANOVA**

Two-way ANOVA measures the effect of *two independent variables* on a dependent variable. In addition to this, the other difference with a One-way ANOVA is the *interaction* term or the degree to which two independent variables have a combinatorial effect on the dependent variable. A common way of design for Two-way ANOVA is called "**Factorial Design**", and that's what we will cover in this part.

### Assumptions:

- **Independence between and within groups:** each observation in group one is not associated with any observation in group two (between groups) or other observations from the same group (within groups).
- **Each dependent variable must be from a normal distribution**: refer to section 3.2 for testing of normality (if the normality assumption is violated, then you might consider using a non-parametric test).
- **Equal variance between all dependent variables**: see section 3.3 for testing of homogeneity of variances.

### **The data layout for the Factorial Design for Two-way ANOVA**

Make sure your data table looks like this when proceeding with Two-way ANOVA in Excel:

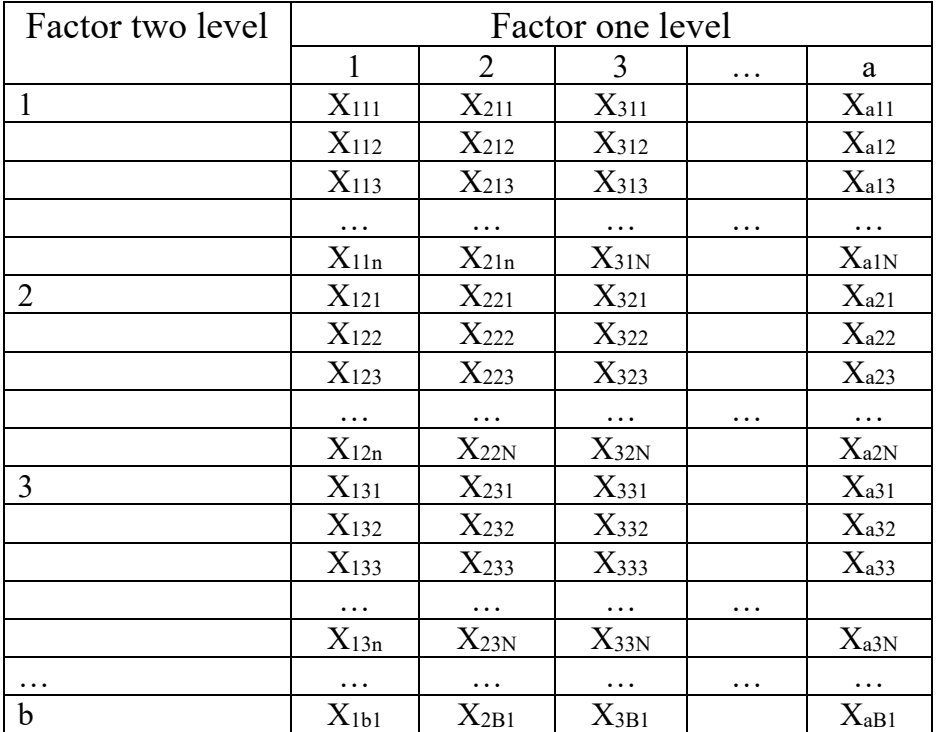

X is the dependent variable, three subscripts are factor one level n, factor two level n, and the order of that dependent variable in the combination of factor one level n and factor two level n.

Note: in Excel, the number of rows for a factor (factor two above) have to be the same to conduct Two-way ANOVA.

Conduct Two-way ANOVA in Excel:

- 1. Open "Real Statistics".
- 2. Make sure to have the table set in the same format in "The data **layout for the Factorial Design for Two-way ANOVA**".
- 3. Under "**Anova**", select "**Two Factor ANOVA**".
- 4. Click the "**+**" sign next to "**Input Range**" to all groups of data organize by columns and row. Make sure you have equal number of rows for the factor grouped by row (unfortunately, if you don't you can't run Two-way ANOVA in Excel). If you include the title (non-numerical) of your column in the selection, make sure to check the box for "**Row/Column headings included with**".
- 5. In the "**Analysis Type**" below, select "**ANOVA - Fixed**".
- 6. In the "**Option for Excel format**", enter the number of rows in "**Number of Rows per Sample**".
- 7. Either select an empty range for "**Output Range**" if you want to make the result appear at your desirable location or leave it empty if you want the result to be in a new worksheet. Click "**OK**".
- 8. In the test output, under "**Two Factor ANOVA**" table, you should be able to separately determine to whether reject or fail to reject three null hypotheses by looking at the "*p-value*" of "**Rows**" (factor grouped by row), "**Columns**" (factor grouped by column), and "**Inter**" (interactions).
- 9. If the "*p-value*" is less than 0.05 for any of the three above, go back to step 3 and select "**Follow-up Two Factor Anova with Repl**." Or "**Follow-up Two Factor Anova without Repl**." Under "**Select one of these options**", select the one that is significant and click "**OK**". This part will be expanded in more details later.

### <span id="page-20-0"></span>**6.2 Post-hoc analysis for One-way ANOVA**

Before getting to the meaning of "post-hoc", let take a look at the hypothesis for ANOVA test again.

Notice that if you reject the null hypothesis ( $p < 0.05$ ), the alternative hypothesis only says that "at least one pair of means are not equal", it does not tell you which specific pair(s) is/are different. For example, if you collected soil nutrient sample from 5 sites, with 20 samples from each site, and your p-value is less than 0.05, the ANOVA tells you that at least the mean of one pair of soil nutrient comparison is different, but never which one (e.g., site  $1 \sim 2$ , site  $3 \sim 5...$ ). This is when a post-hoc test can be useful in elucidating where specific differences lie.

Conduct Post-hoc of ANOVA in Excel:

- 1. Open "Real Statistics".
- 2. Make sure that the p-value for ANOVA is less than 0.05.
- 3. Under "**Anova**", select "**One Factor ANOVA**".
- 4. Click the "**+**" sign next to "**Input Range**" to all groups of data organize by columns. If you include the title (non-numerical) of your column in the selection, make sure to check the box for "**Column headings included with data**".
- 5. In the "**ANOVA follow-up options**", select one of the tests, a commonly used more conservative test is the "**Tukey HSD**".
- 6. Either select an empty range for "**Output Range**" if you want to make the result appear at your desirable location or leave it empty if you want the result to be in a new worksheet. Click "**OK**".
- 7. Depending on the test you selected in step 5, use "**Tukey HSD**" as an example, in the test output, under "**Q TEST**" table, you should be able to determine which comparison(s) is statistically significant by looking at the "*p-value*" and "*group 1*" and "*group 2*" for that row.

### <span id="page-21-0"></span>**6.3 Post-hoc analysis for Kruskal-Wallis**

If there is a post-hoc for ANOVA, you can imagine there will be one for Kruskal-Wallis.

Conduct post-hoc of Kruskal-Wallis in Excel:

- 1. Open "Real Statistics".
- 2. Under "**Anova**", select "**One Factor ANOVA**".
- 3. Click the "**+**" sign next to "**Input Range**" to all groups of data organized by columns. If you include the title (non-numerical) of your column in the selection, make sure to check the box for "**Column headings included with data**".
- 4. In the "**Kruskal-Wallis follow-up options**", select one of the options, a commonly used method is "**Pairwise MW**", which means Pairwise Wilxoxon Rank-Sum (Mann-Whitney) tests, the p-value will be adjusted so the chances of making Type I error are reduced.
- 5. Either select an empty range for "**Output Range**" if you want to make the result appear at your desirable location or leave it empty if you want the result to be in a new worksheet. Click "**OK**".
- 6. In the test output, under "**Kruskal-Wallis Test**", you should be able to determine what combination(s) will have different median by looking at the "*p-value*", and "*group 1*" and "*group 2*" for that row.

# <span id="page-21-1"></span>**6.4 Additional helpful tests in** *Real Statistics*

Due to the limited page, many other statistical tests won't be covered by this document, but they are available in Real Statistics. Below are some examples:

**Multiple Linear Regression in "Reg":** when you plot one continuous dependent variable against multiple continuous independent variable (multiple x).

**Polynomial Regression** in **"Reg"**: when the relationship between the dependent variable and independent variable is not linear (e.g., x increases more with the same increase in y).

**Poisson Regression** in "Reg": Poisson regression is often used when you have count data (integer,  $\geq$  0) as the dependent variable. Count data often follows Poisson distribution that often has higher frequency on the low end of the distribution, not normal distribution. But the variance should not be greater than the mean in Poisson Regression.

**Chi-Squared test for Independence** in **"Misc"**: tests if there is a relationship between two categorical variables.

**Goodness of fit** in **"Misc":** tests if a categorical variable follows the hypothesized distribution.